# 国立大学法人山形大学様 健診申込 WEB システム 申込側 - 操作マニュアル

Ver1.3 2023/09/20

# 目次

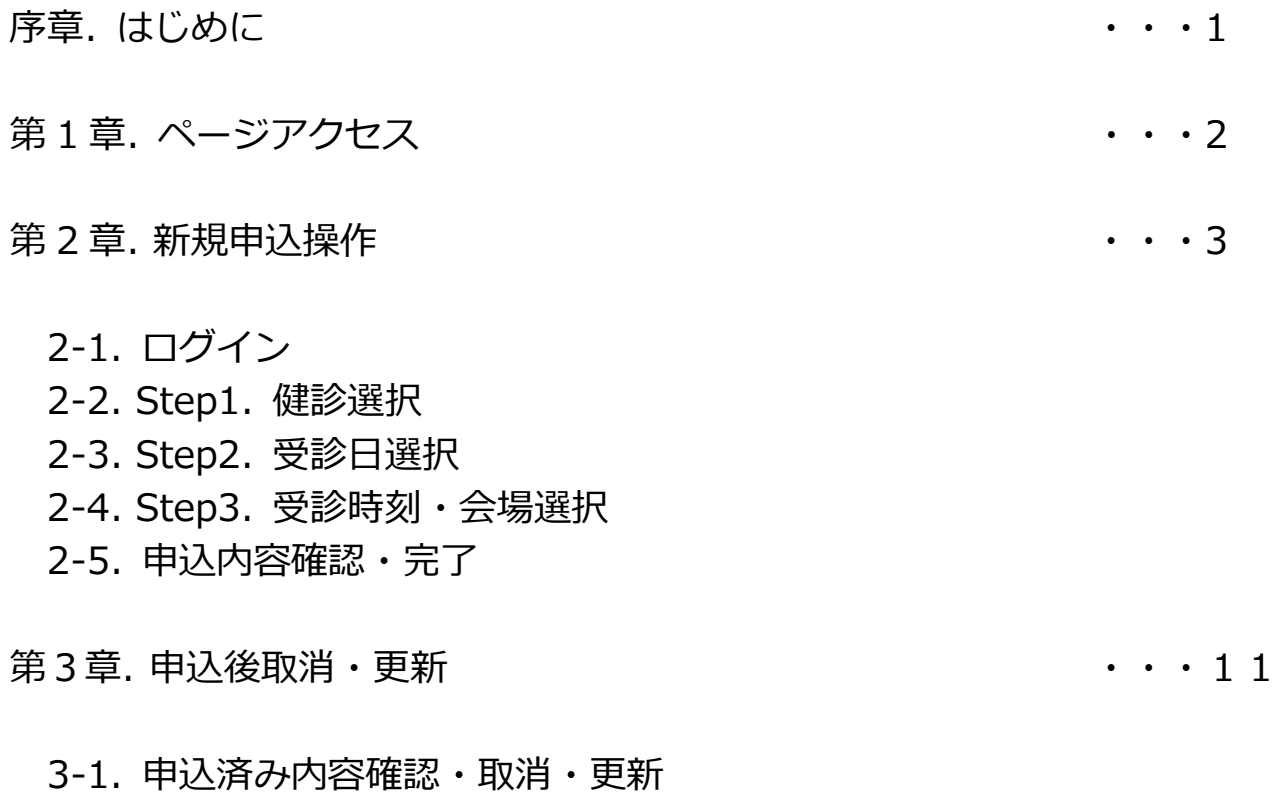

## 序章. はじめに

健診申込 WEB システム申込側の操作方法を記します。

# 第1章. ページアクセス

WEB ページアクセス方法を記します。

1 スマートフォン (タブレット) または PC でブラウザを起動してください。

- ② URL「http://ドメイン/medical\_check/entry」にアクセスしてください。
- ③ ログイン画面が展開されたことを確認してください。

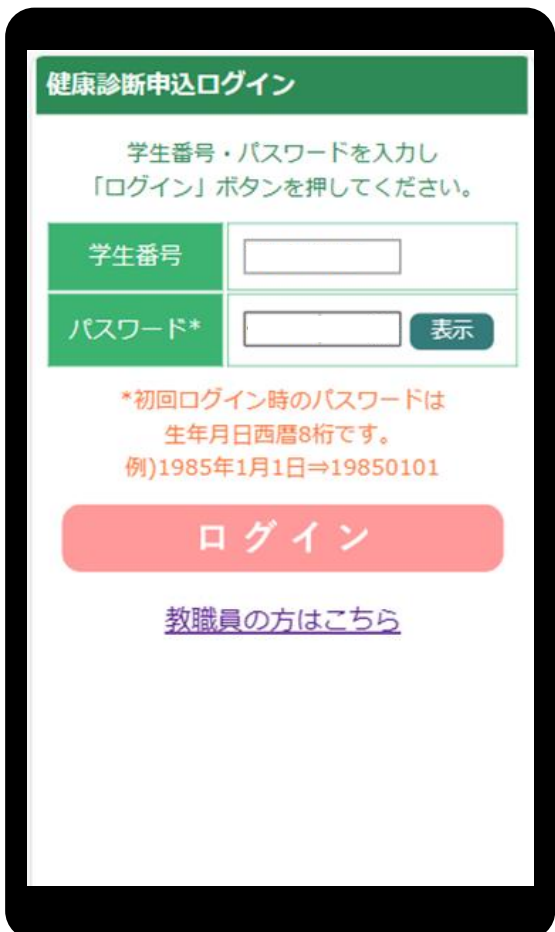

## 第2章. 新規申込操作

### 2-1. ログイン

ログイン方法を説明します。

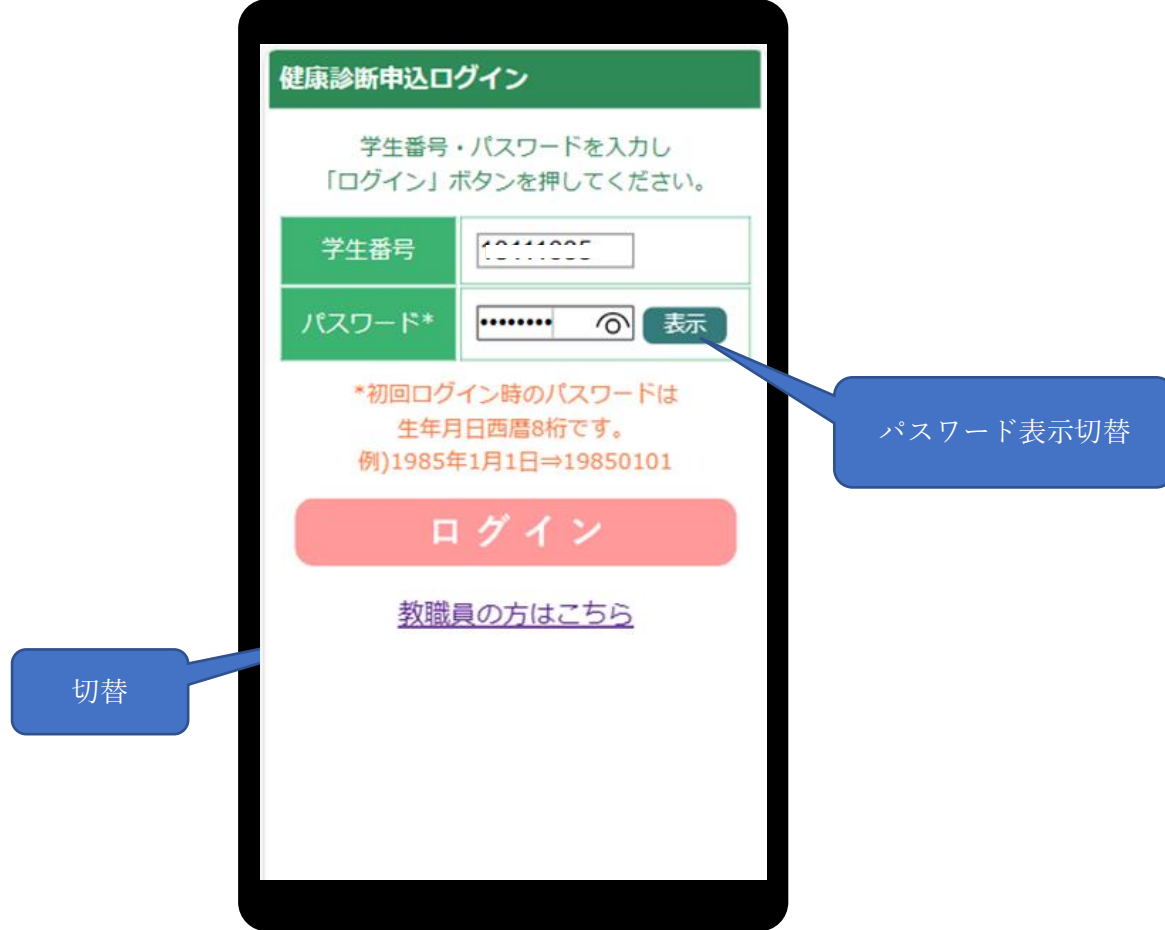

- ① 学生ユーザの場合は本画面を用いてお申込みいただけます。 教職員ユーザの場合は画面最下部[教職員の方はこちら]を押していただき 専用のログインページにて以下ログイン操作を実施してください。
- ② [学生番号]([教職員番号])をタップ、キーボードが選択されます。 番号を入力してください。
- ③ [パスワード]をタップ、キーボードが選択されます。 ※初回パスワードは生年月日 8 桁 yyyymmdd(例:20200721)です。

④ [ログイン]ボタンを押してください。ログイン完了です。 ※失敗した場合、エラー内容が画面最上部に出力されます。 再入力の上、お試しください。

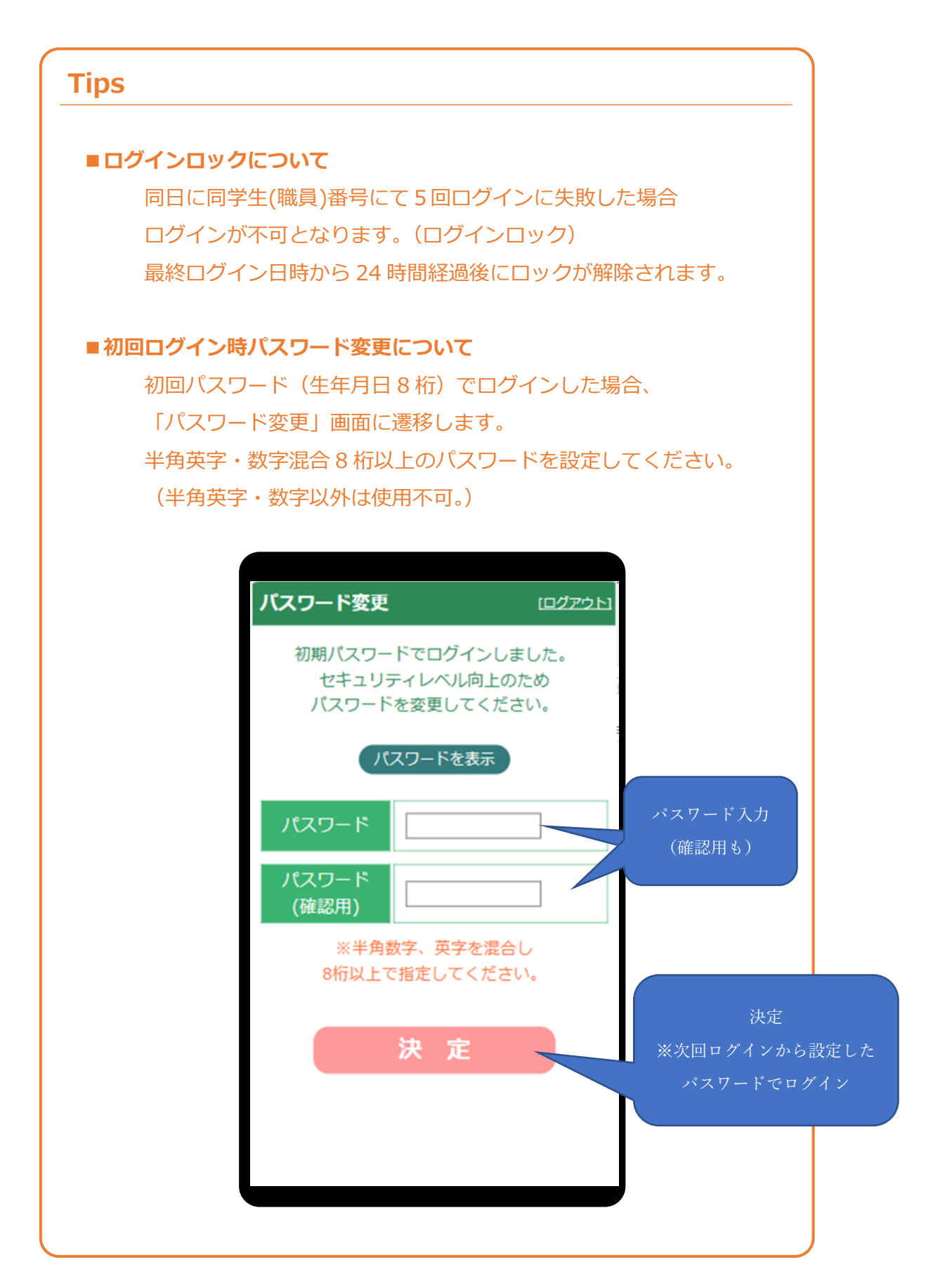

#### 2-2. Step1. 健診選択

健診選択画面について解説します。

 **Tips ■「健診選択画面」の発生条件** 健診選択はログインした申込者に対して複数の有効な健診が 存在する場合のみ発生します。 ※健診が一つしかない場合、Step2 画面から始まります。

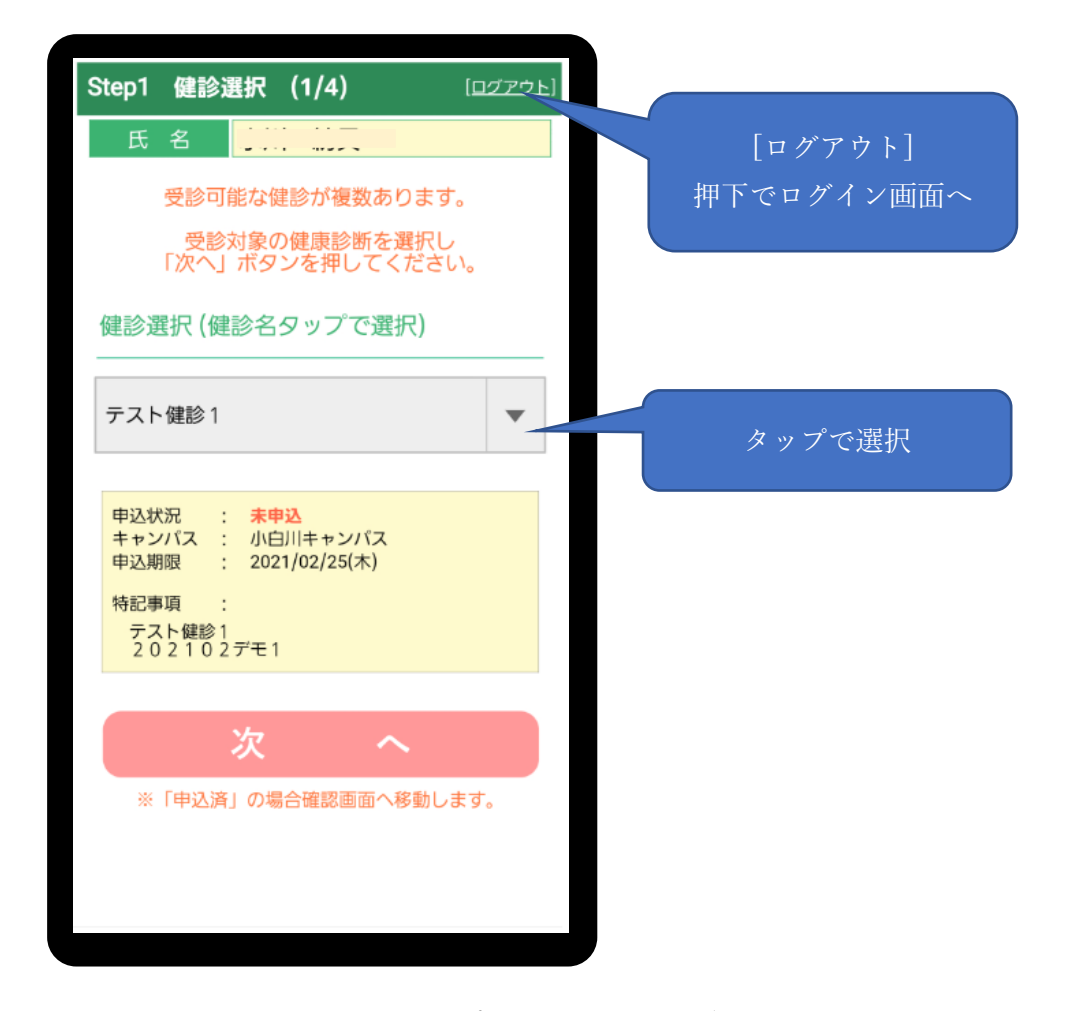

- ① 健診プルダウンから、受診を希望する健診をタップし、選択してください。
- ② [次へ]ボタンを押してください。健診選択は完了です。

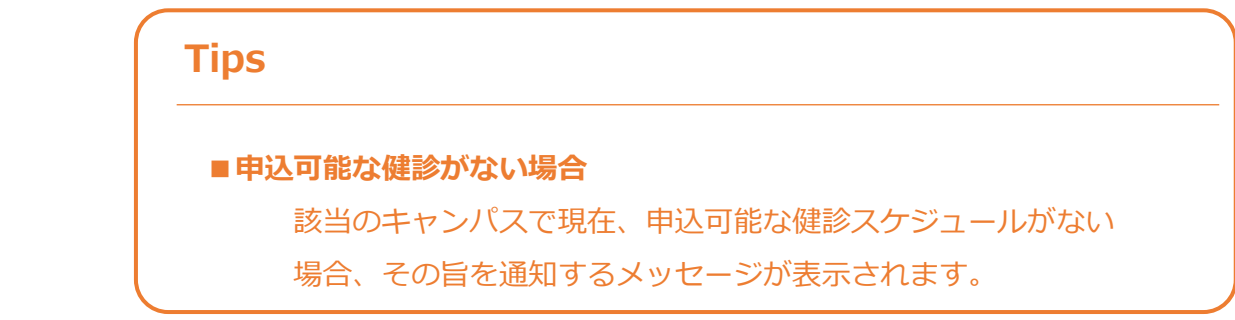

#### **Tips**

■初回ログイン時パスワード変更について

初回パスワード(生年月日8桁)でログインした場合、 「パスワード変更」画面に遷移します。 ※操作方法は「2-1.ログイン」参照

#### 2-3. Step2. 受診日選択

受診日選択画面について解説します。

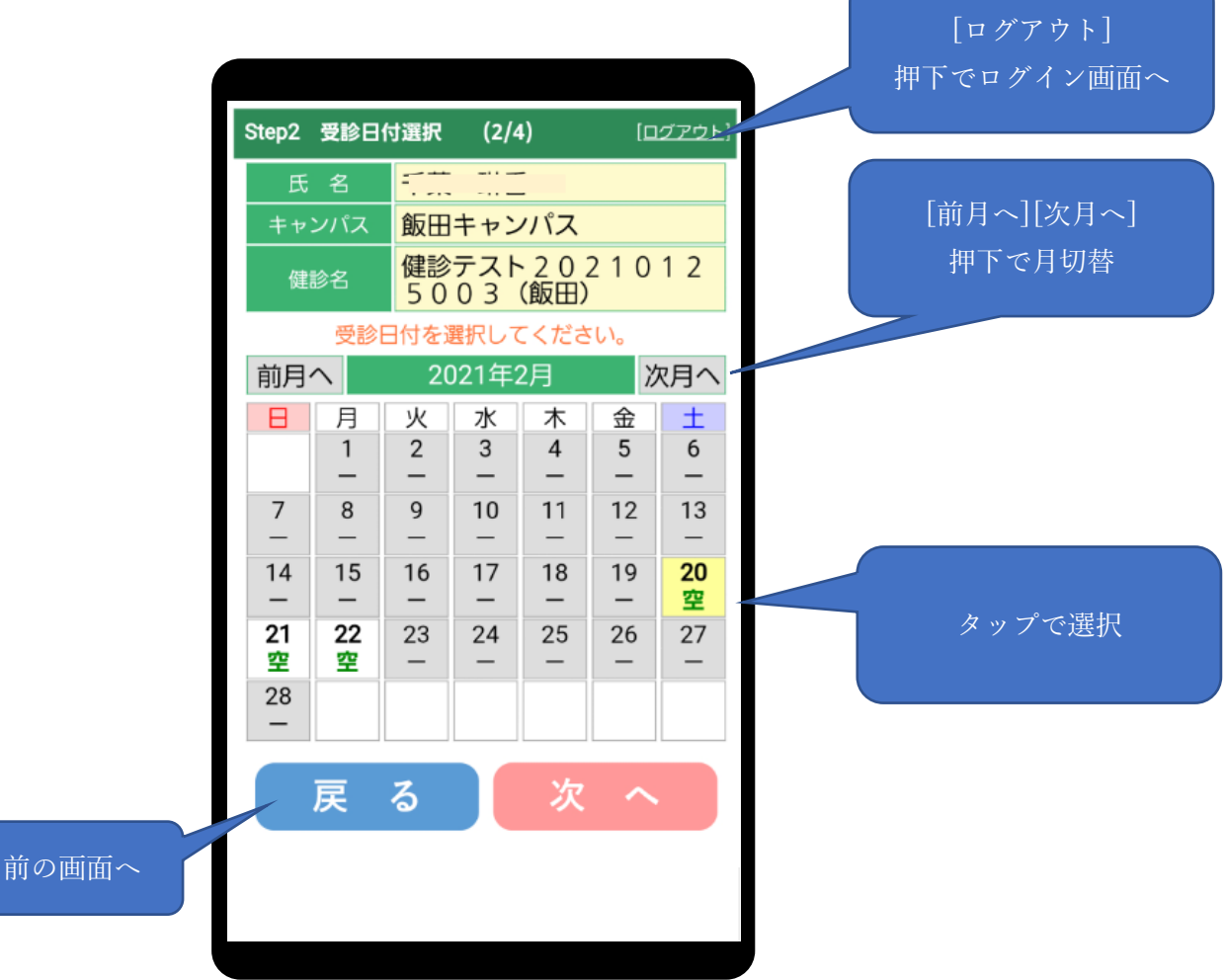

① カレンダーから、受診を希望する受診日をタップし、選択してください。 ※グレーアウトされている日付は選択できません。(スケジュールなし or "満") ※混雑具合が "満", "混", "空"で表示されます。"満"の場合は選択できません。

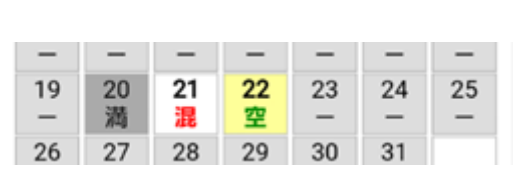

② [次へ]ボタンを押してください。受診日選択は完了です。

例)

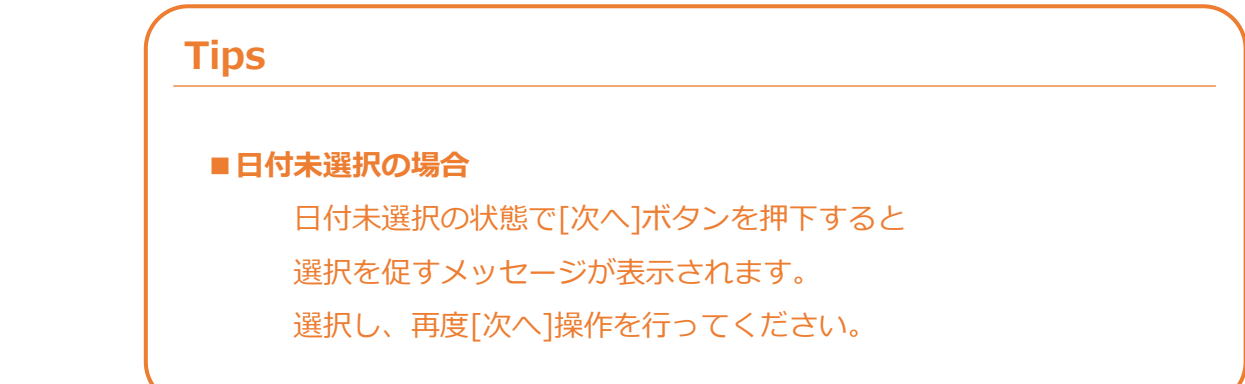

#### 2-4. Step3. 受診時刻・会場選択

受診時刻・会場選択画面について解説します。

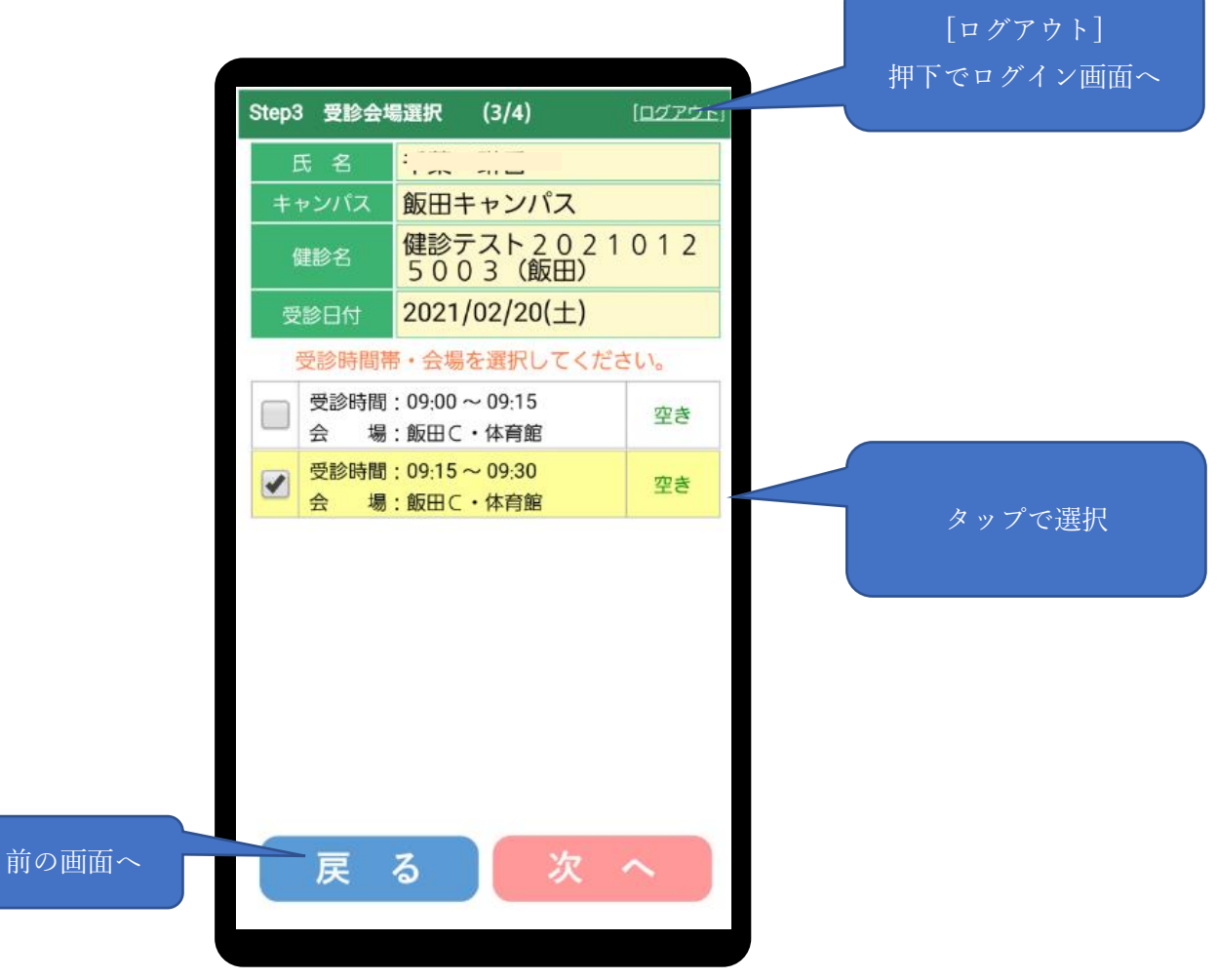

① リストから、受診を希望する時刻・会場をタップし、選択してください。

※混雑具合が "満員", "混雑", "空き"で表示されます。"満員"の場合は選択できません。

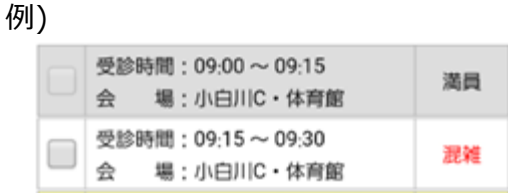

② [次へ]ボタンを押してください。受診時刻・会場選択は完了です。

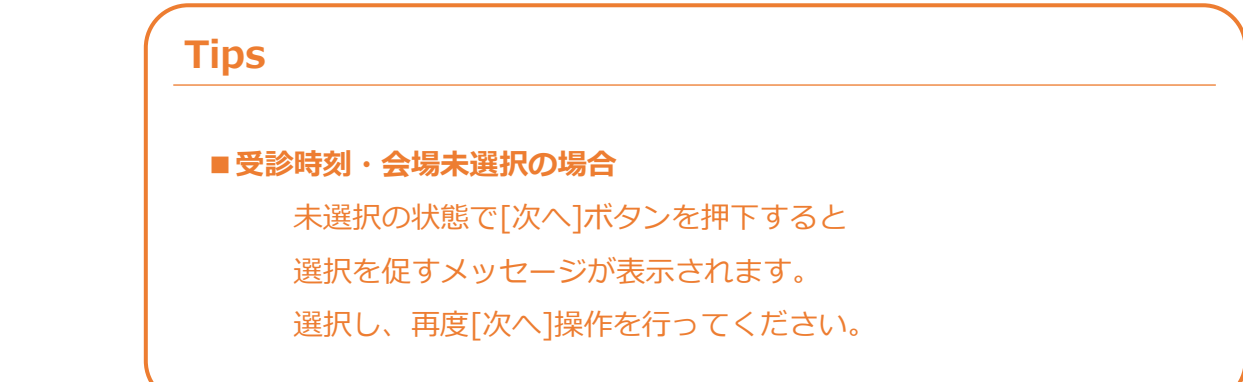

#### 2-5. 申込内容確認・完了

確認画面について解説します。

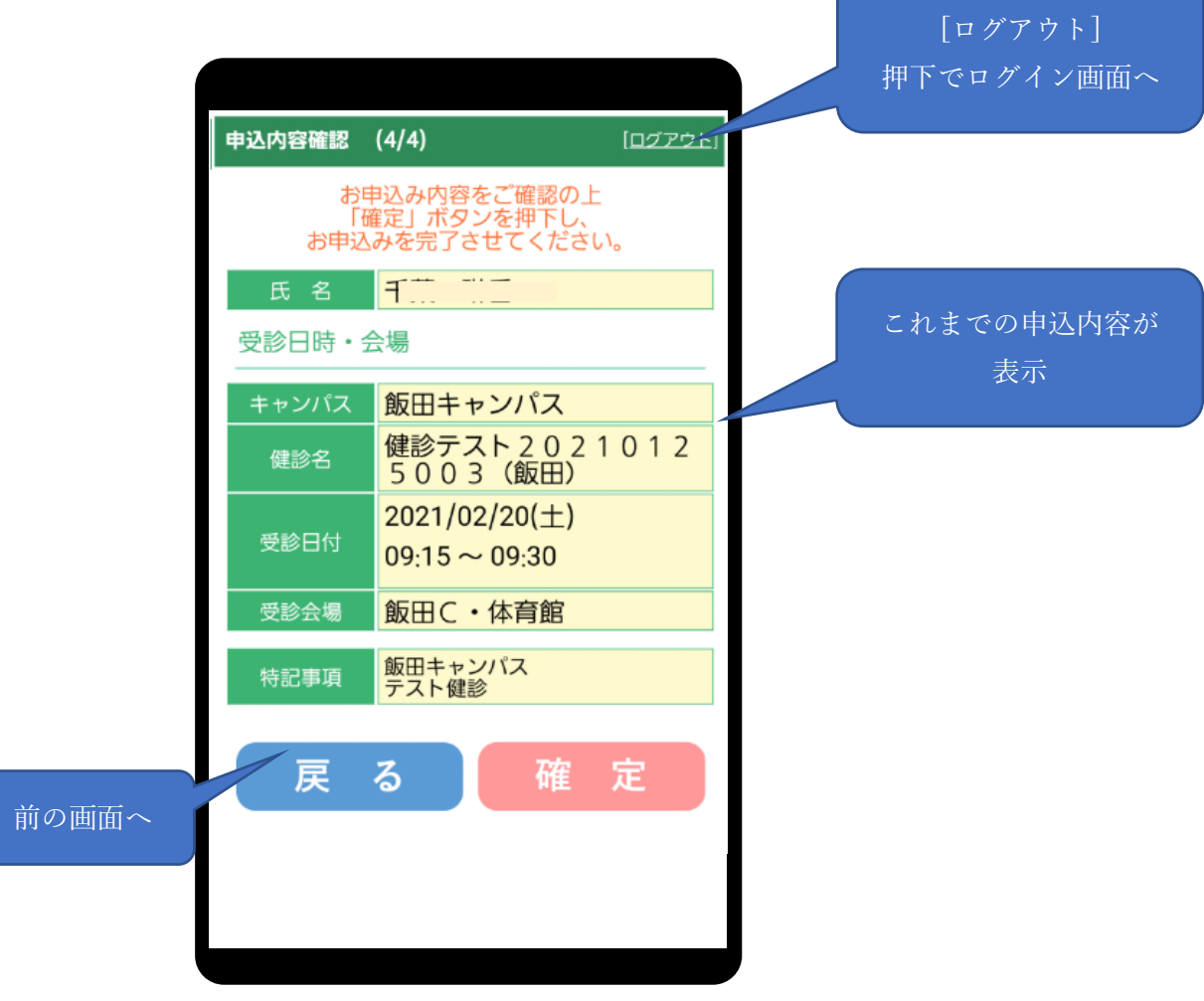

① 申込内容を確認し、確定ボタンを押してください。

 ※受診時刻・会場選択からやり直したい場合 [戻る]ボタンで Step3. 受診時刻・会場選択画面へ戻れます。

#### ② 申込完了画面が表示されます。以上で申込操作は完了です。

※申込取消、更新方法については本誌 第 3 章で解説致します。

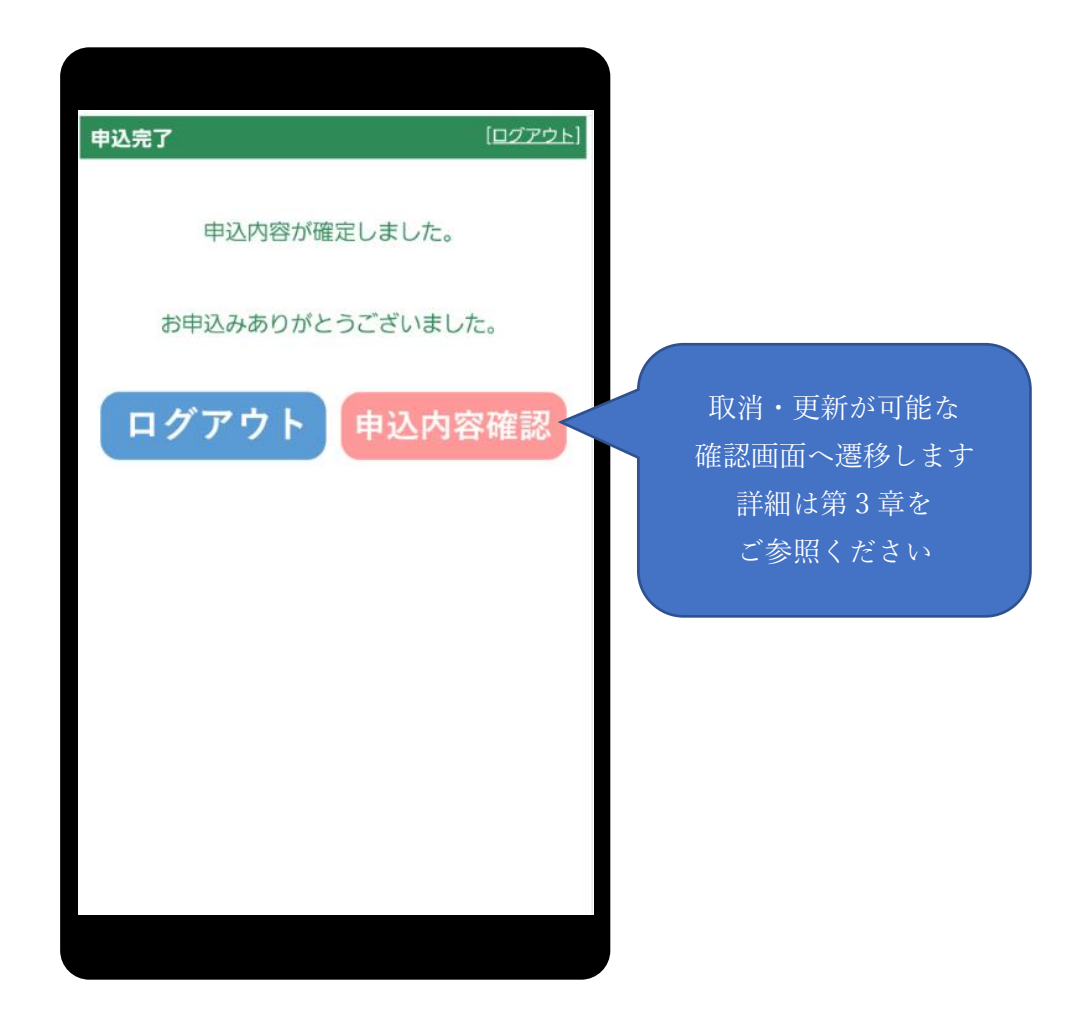

## 第3章.申込後取消・更新

#### 3-1. 申込済み内容確認・取消・更新

健診申込済みの状態で

#### **A. ログイン画面からログイン**

 **B. 申込完了画面から確認画面へ遷移(申込内容確認)**

のいずれかを行うことで、現在申込中の状況を確認できる確認画面へ遷移することができます。 [受診取消]で受診内容の取消、変更で受診内容の変更 (Step2 から再入力) が可能です。

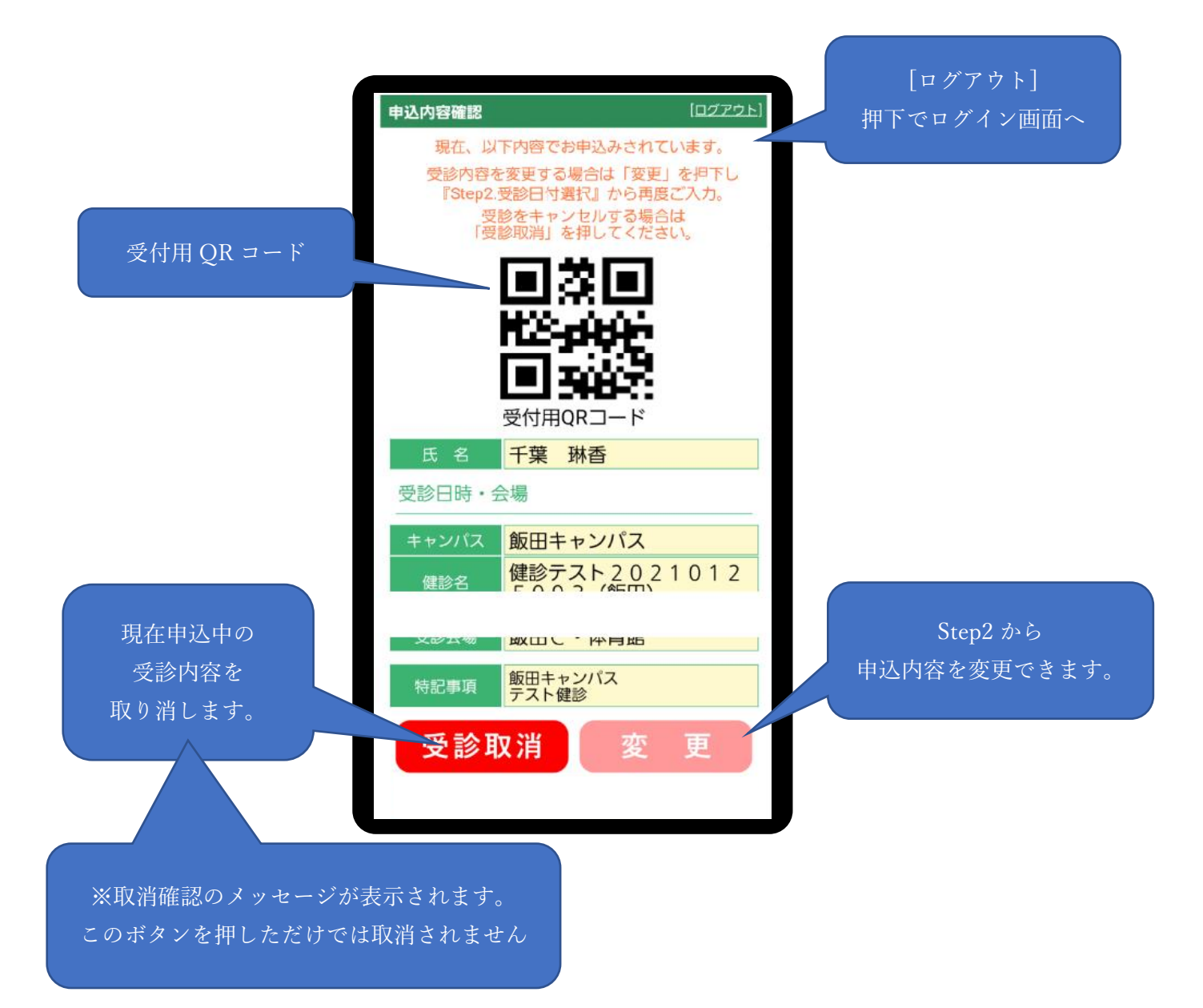

#### **Tips**

#### **■申込(変更)期限を超過している場合**

申込(変更)期限が超過している場合、受診取消、変更とも 不可となります。(ボタン自体が表示されません。)

また、画面上部に

「申込期限を超過しているため変更・取消が出来ません。」 というメッセージが表示されます。

## 改定履歴

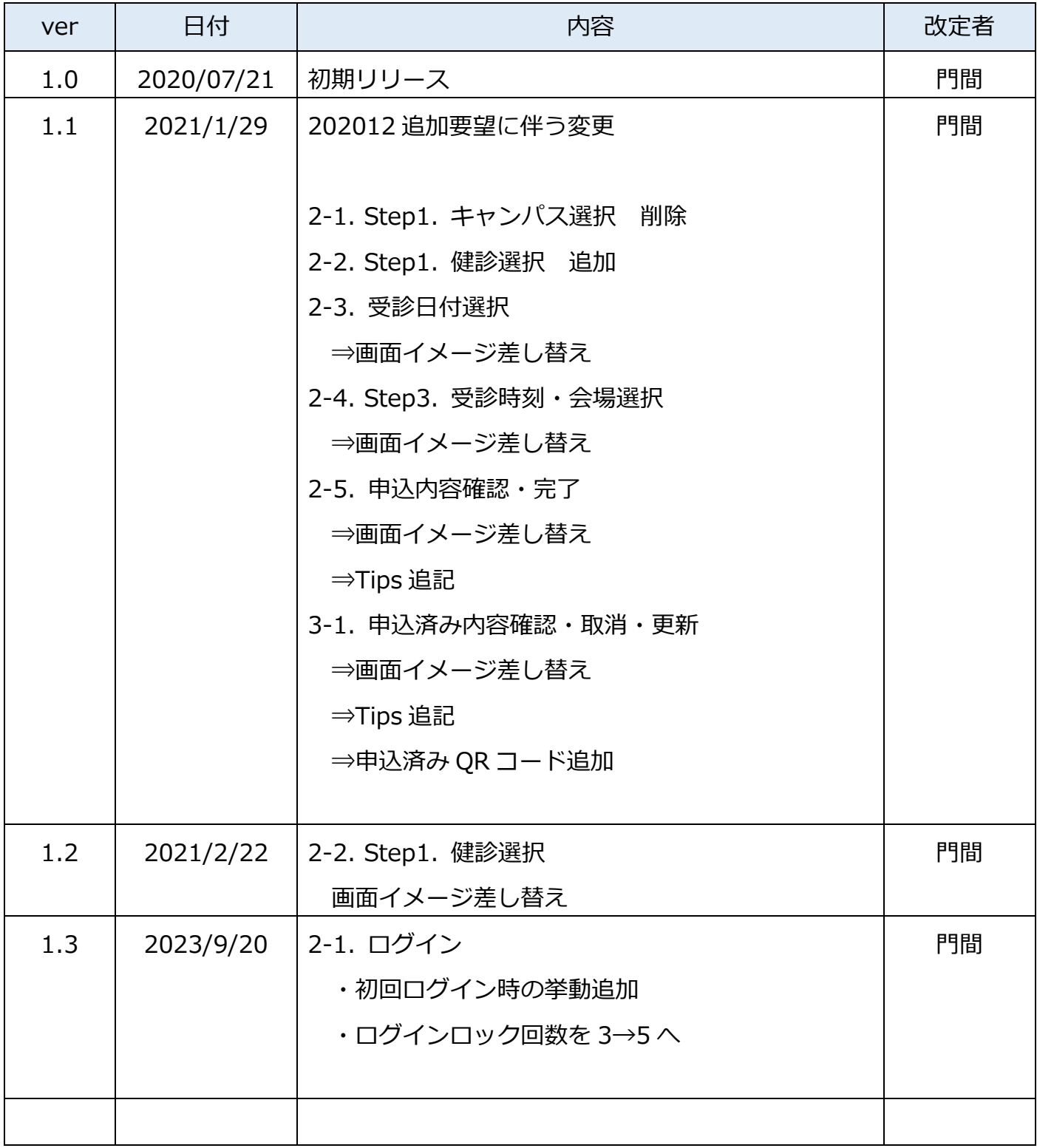